# Steps to Report Pro Bono Scribe<sup>-</sup> **Hours**

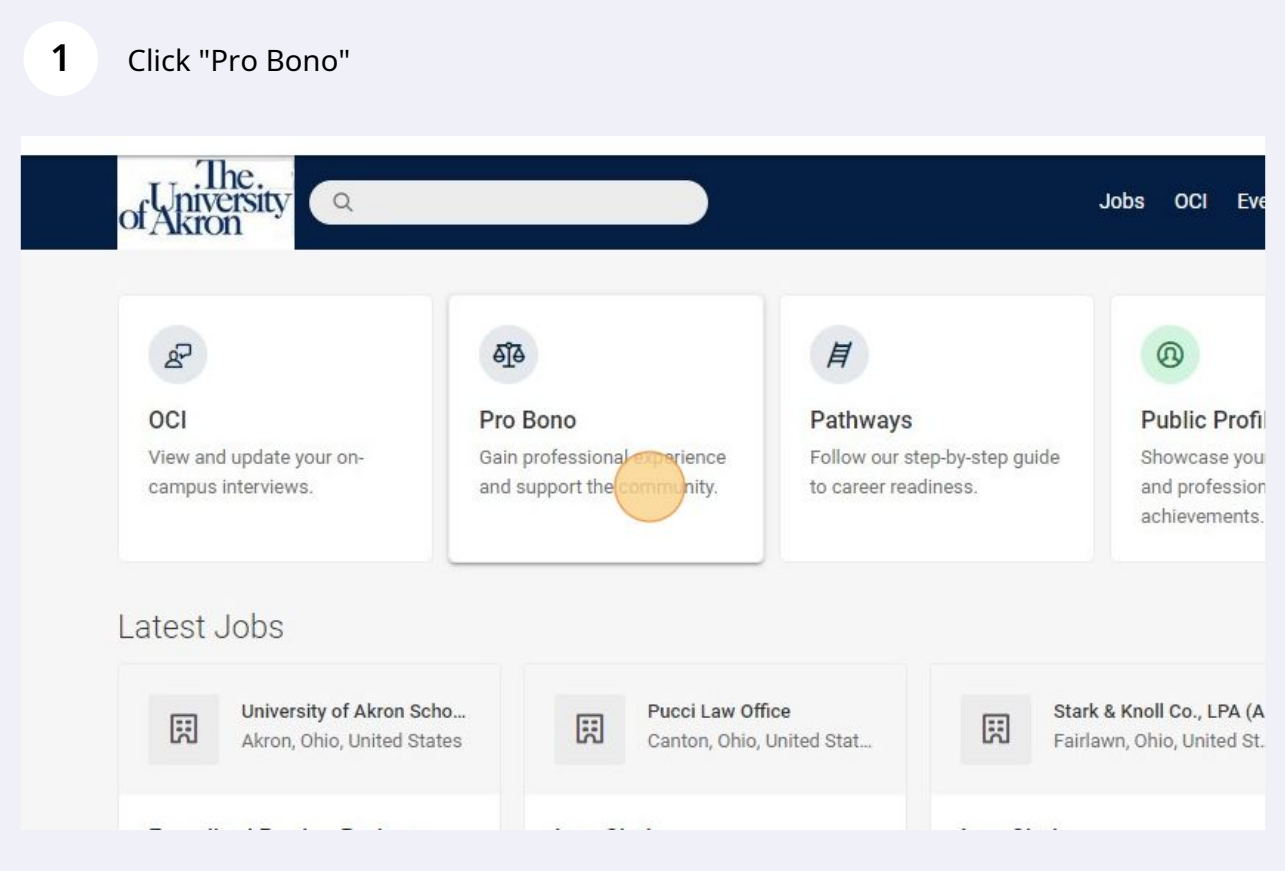

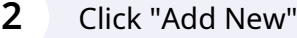

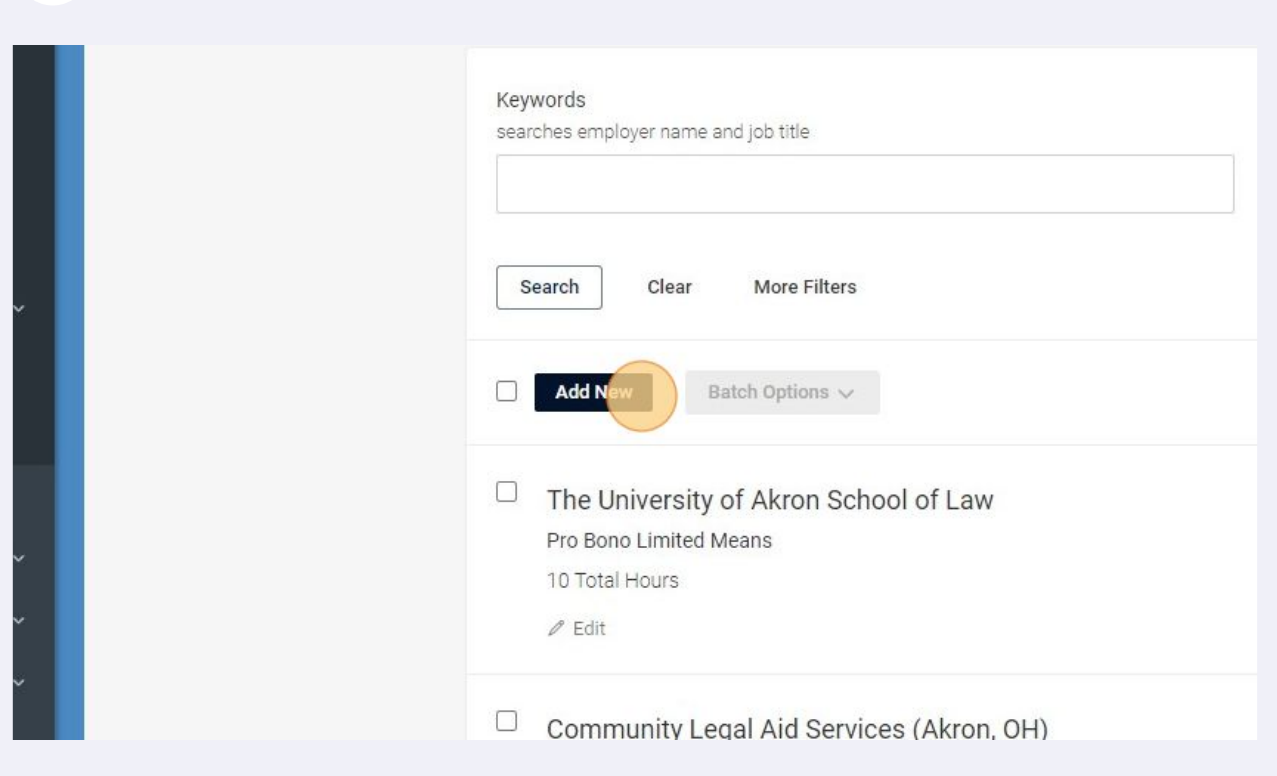

## Find an existing organization or add an organization.

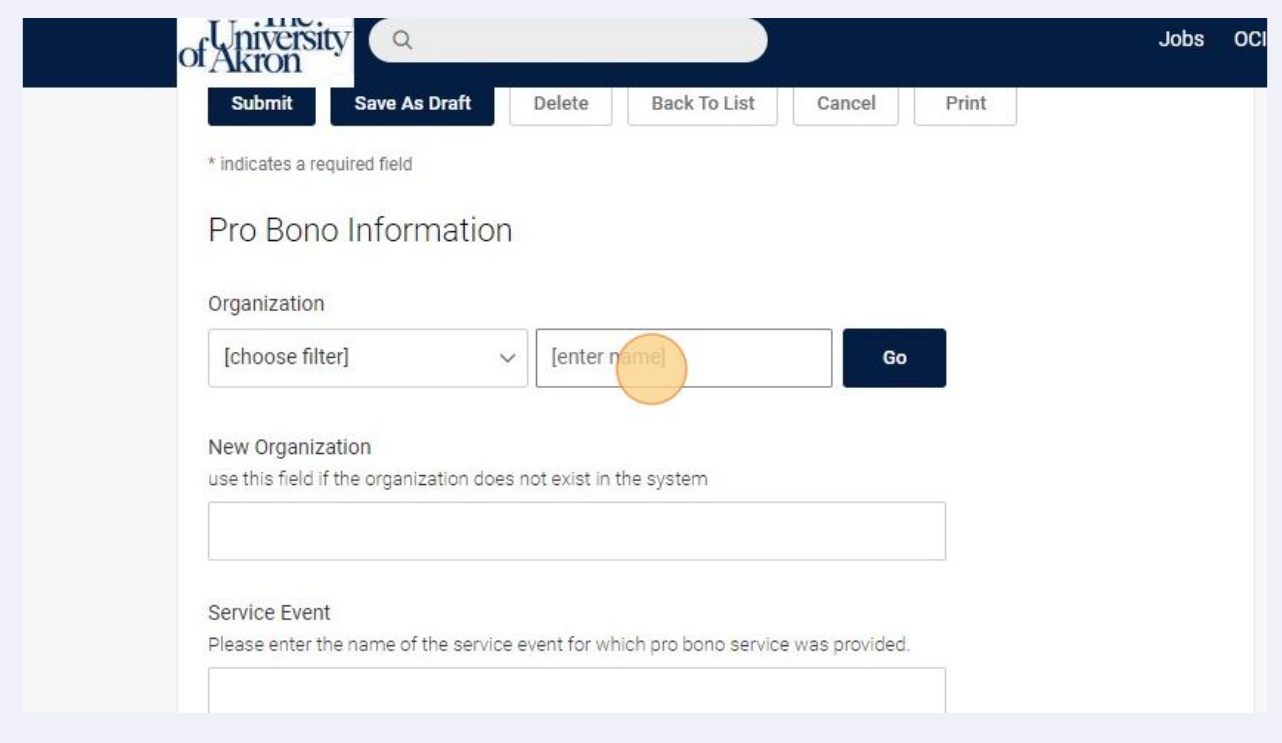

Click the "Service Event" field and add the specific event.

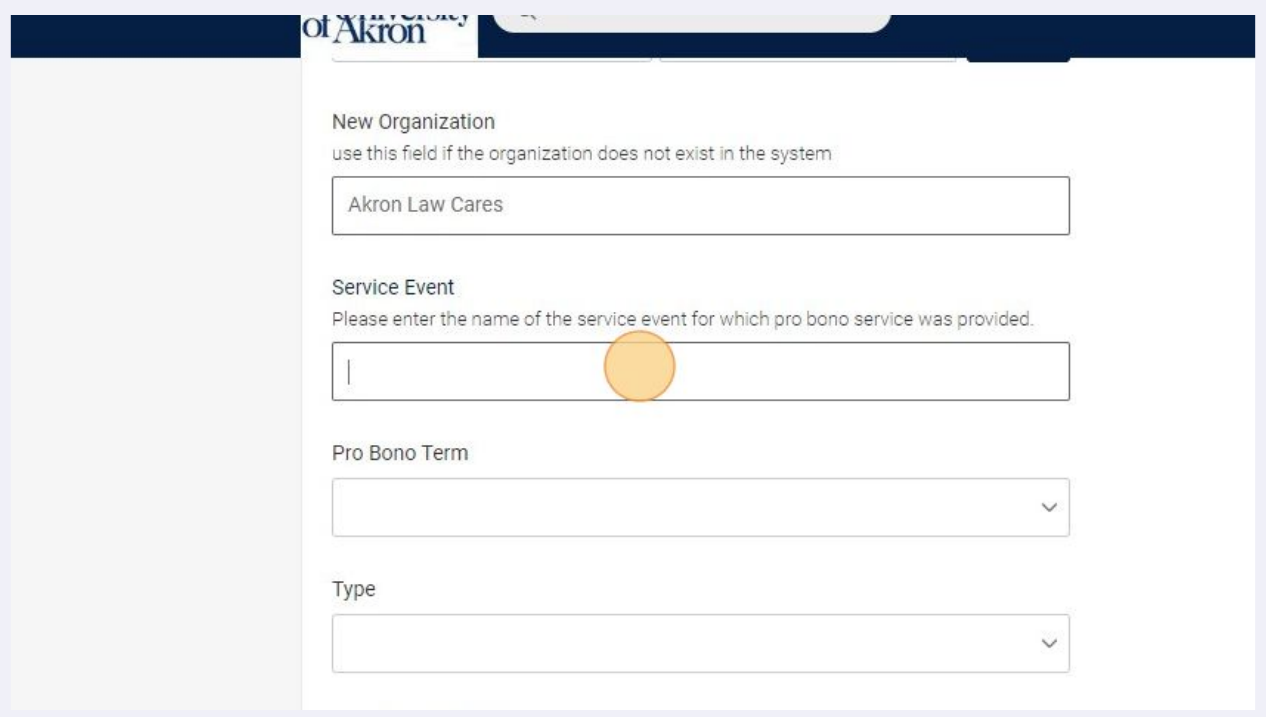

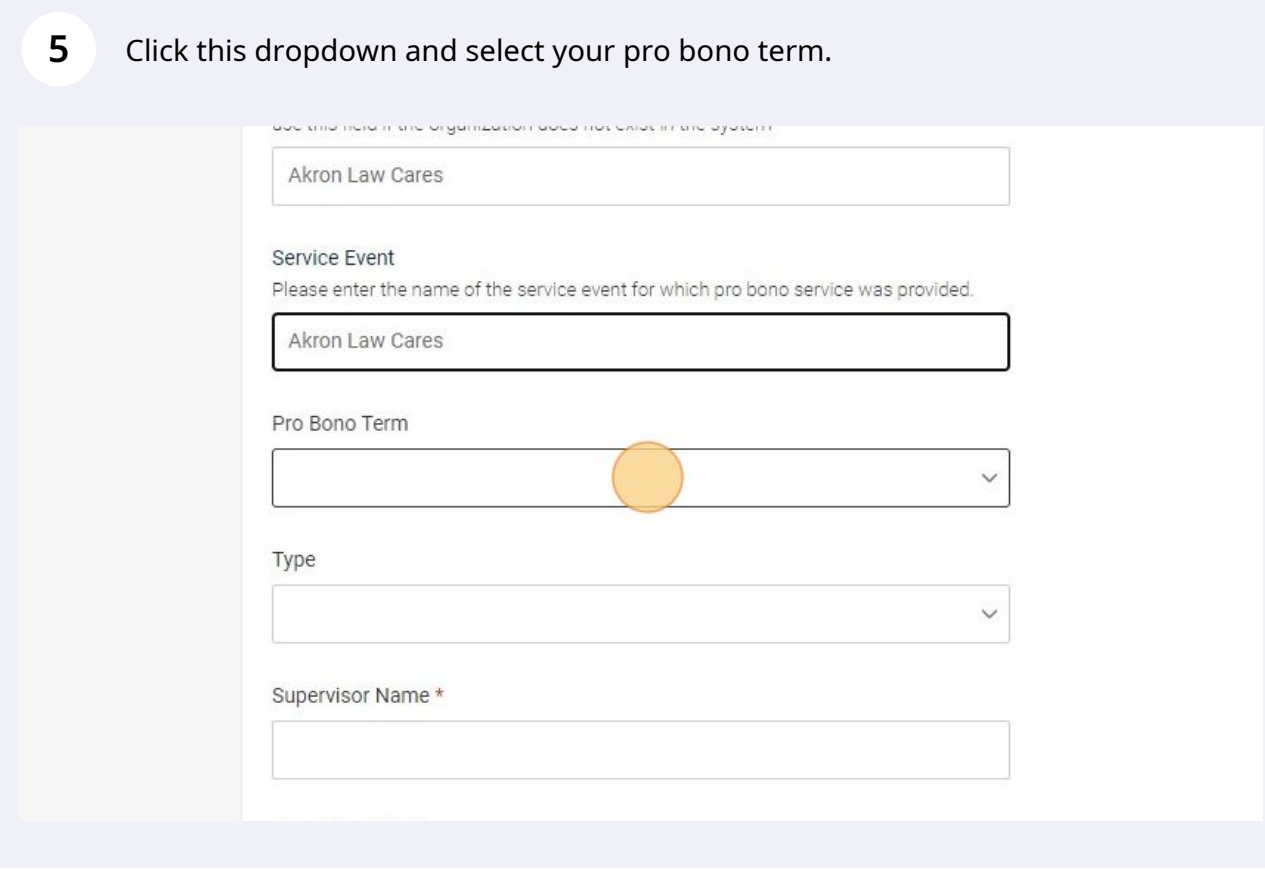

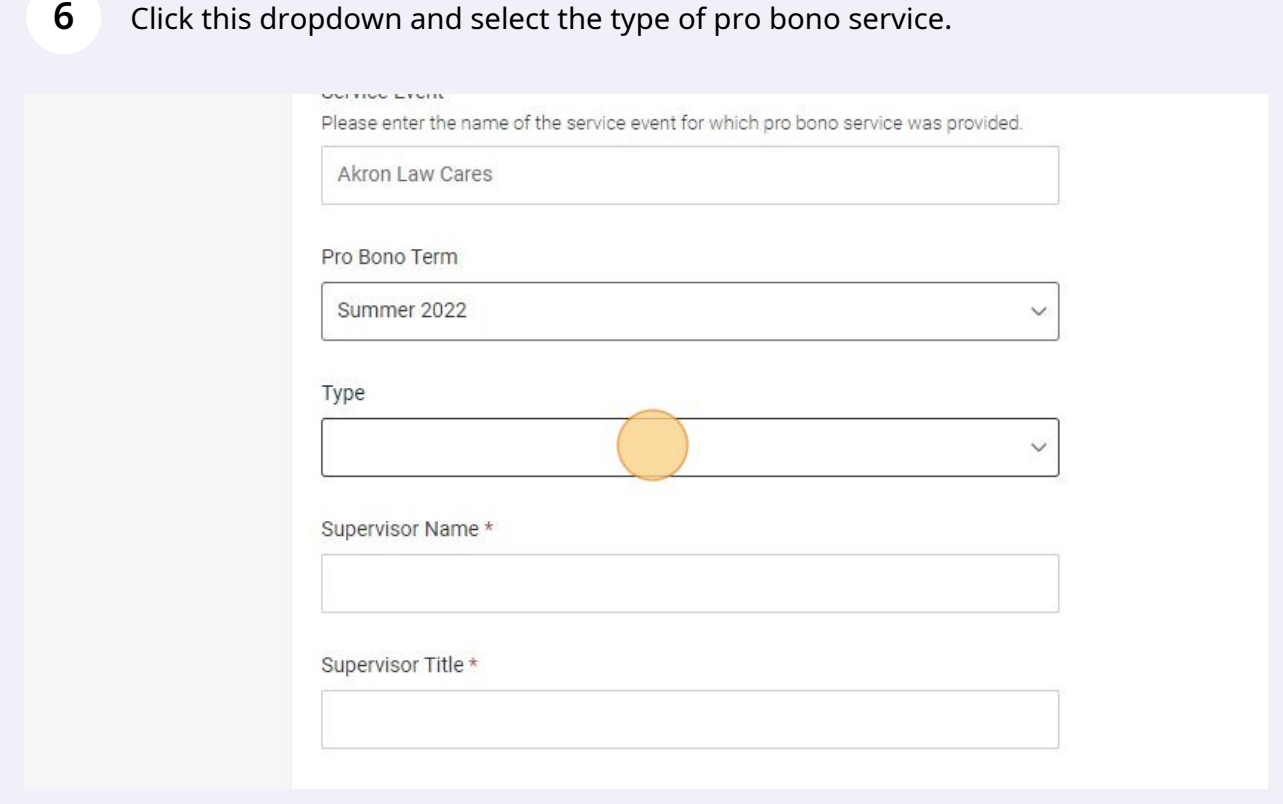

## Click the "Supervisor Name" field and add your supervisor.

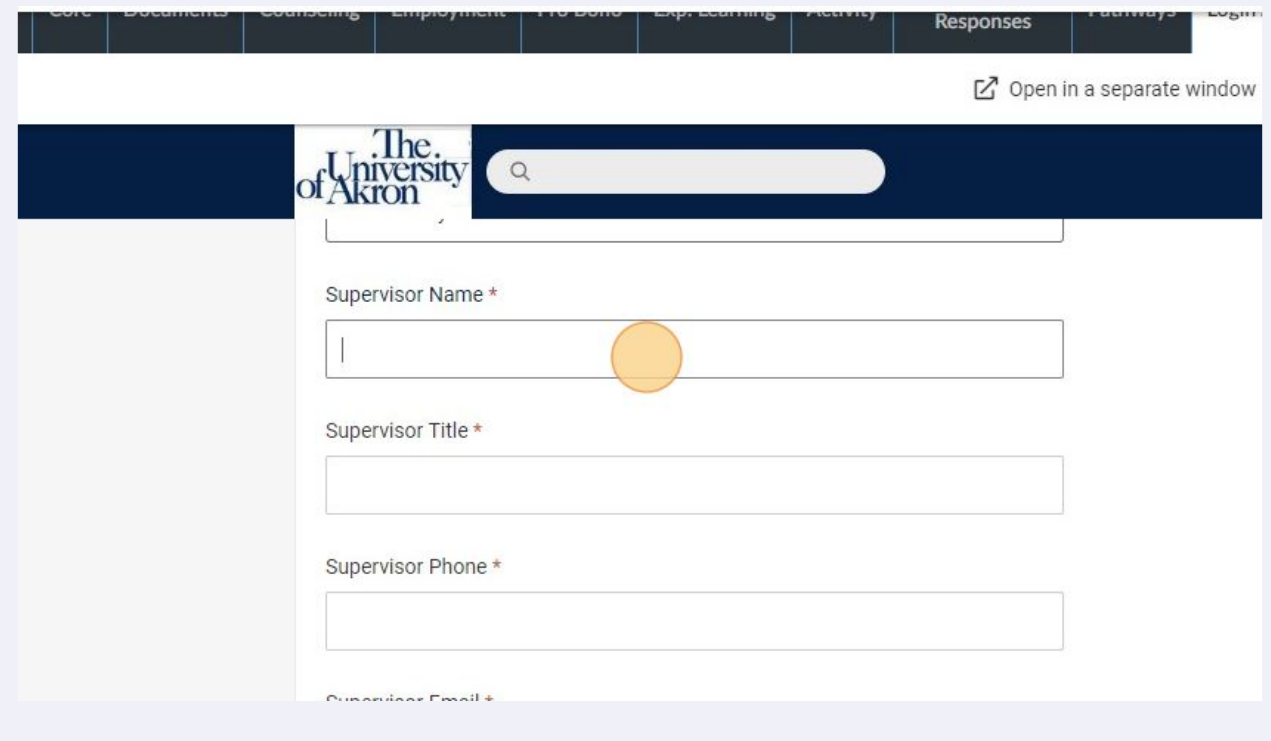

Click the "Supervisor Title" field and add your supervisor's title.

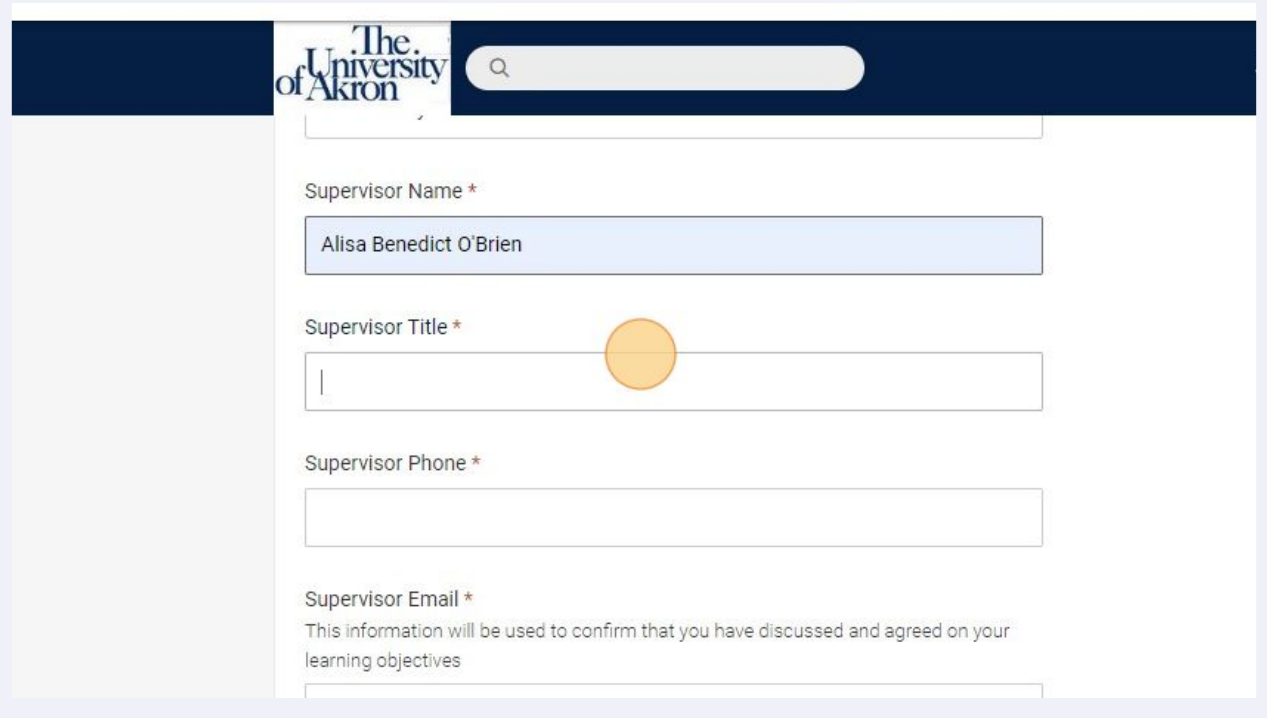

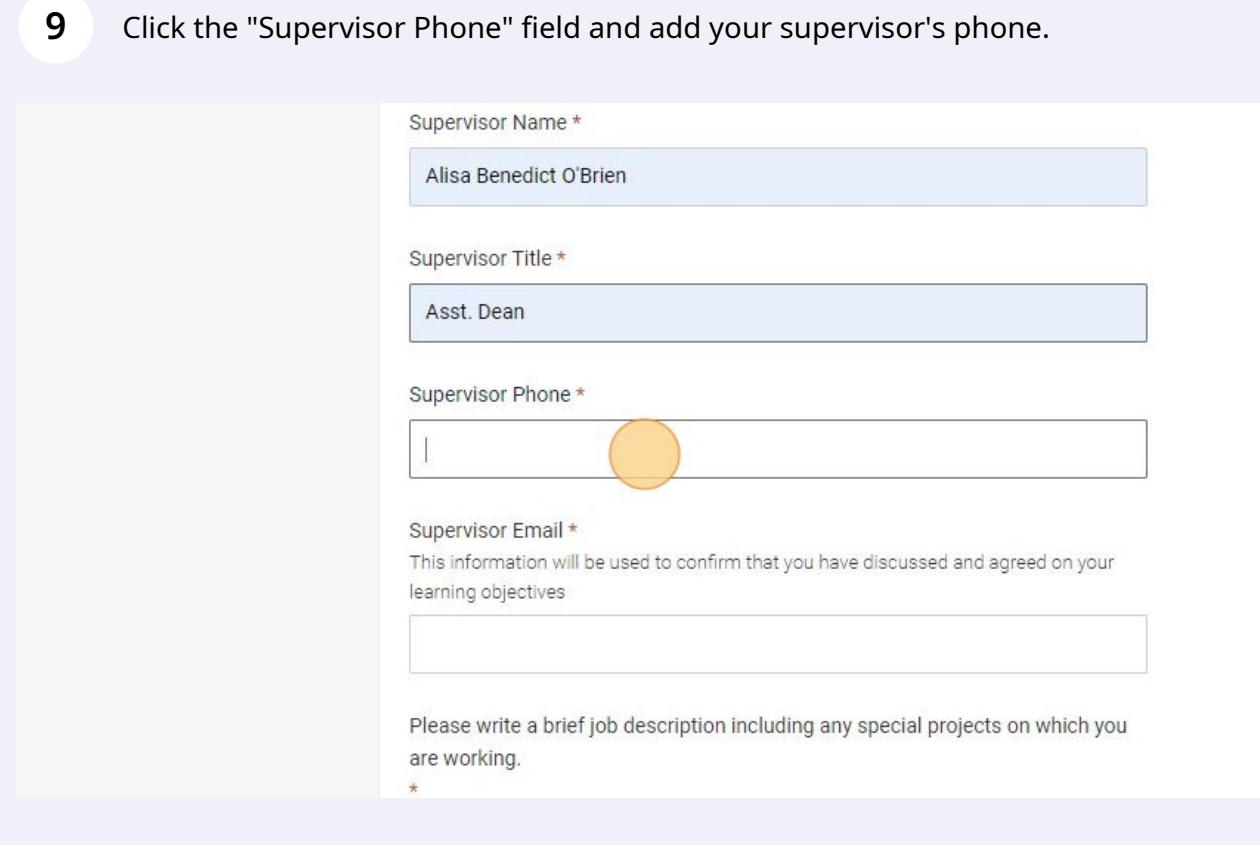

Click the "Supervisor Email" field and add the supervisor email.

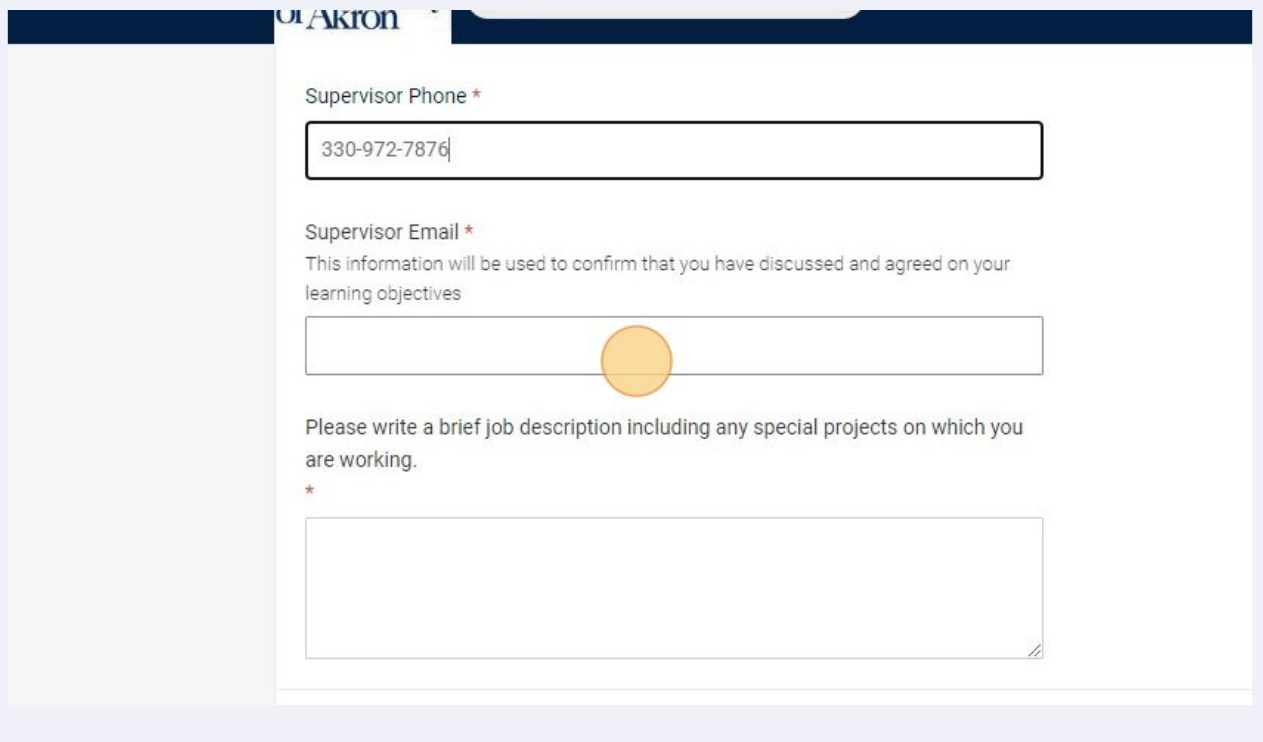

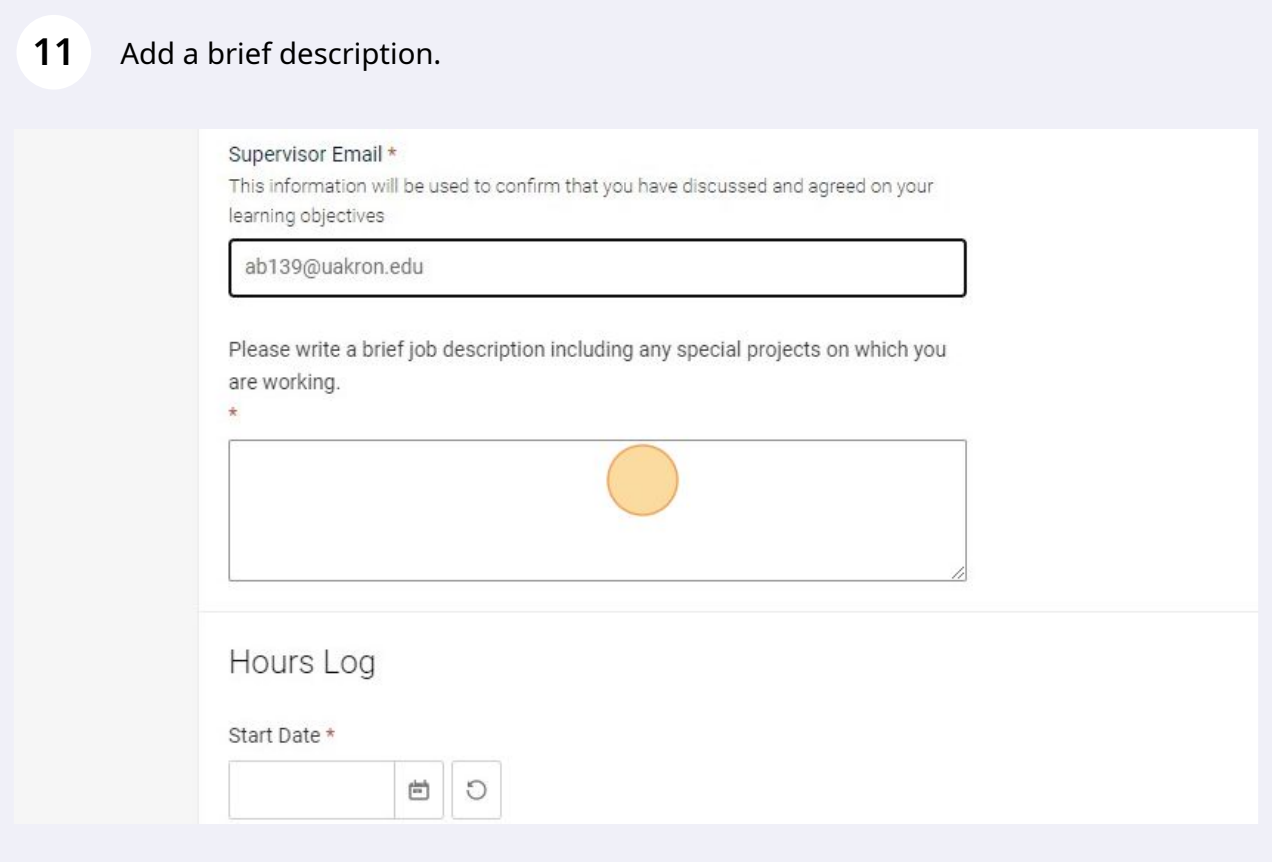

Made with Scribe - https://scribehow.com 6

Add the dates you completed the service project.

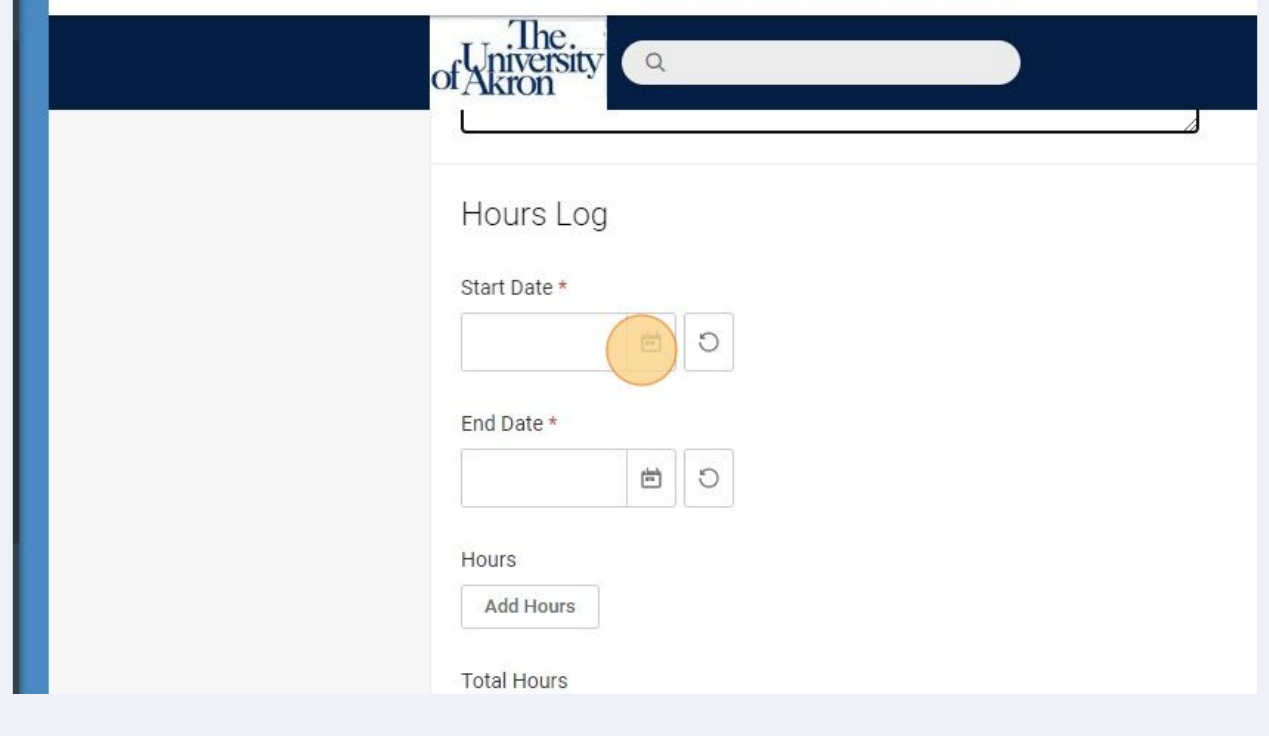

## Click the "add hours" field.

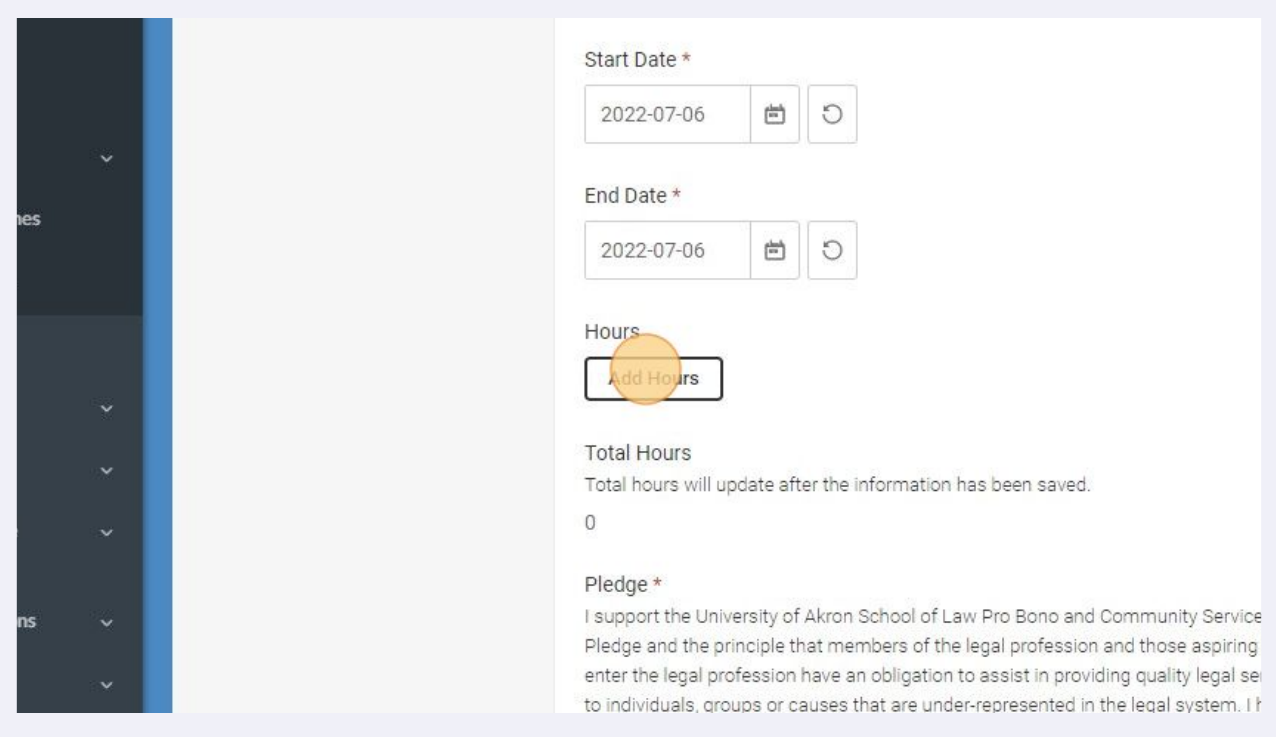

#### 14 Add the number of hours you completed.

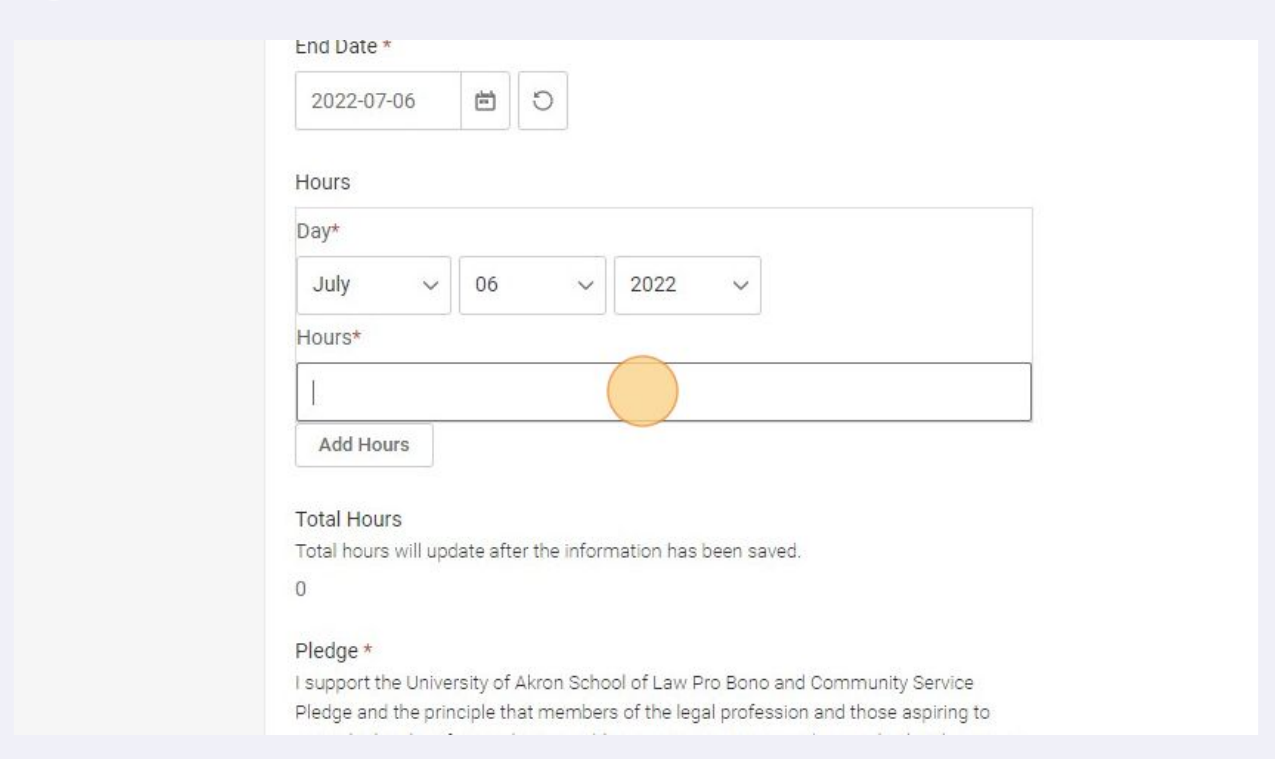

#### **15** Click the "Yes" to acknowledge the required pledge.

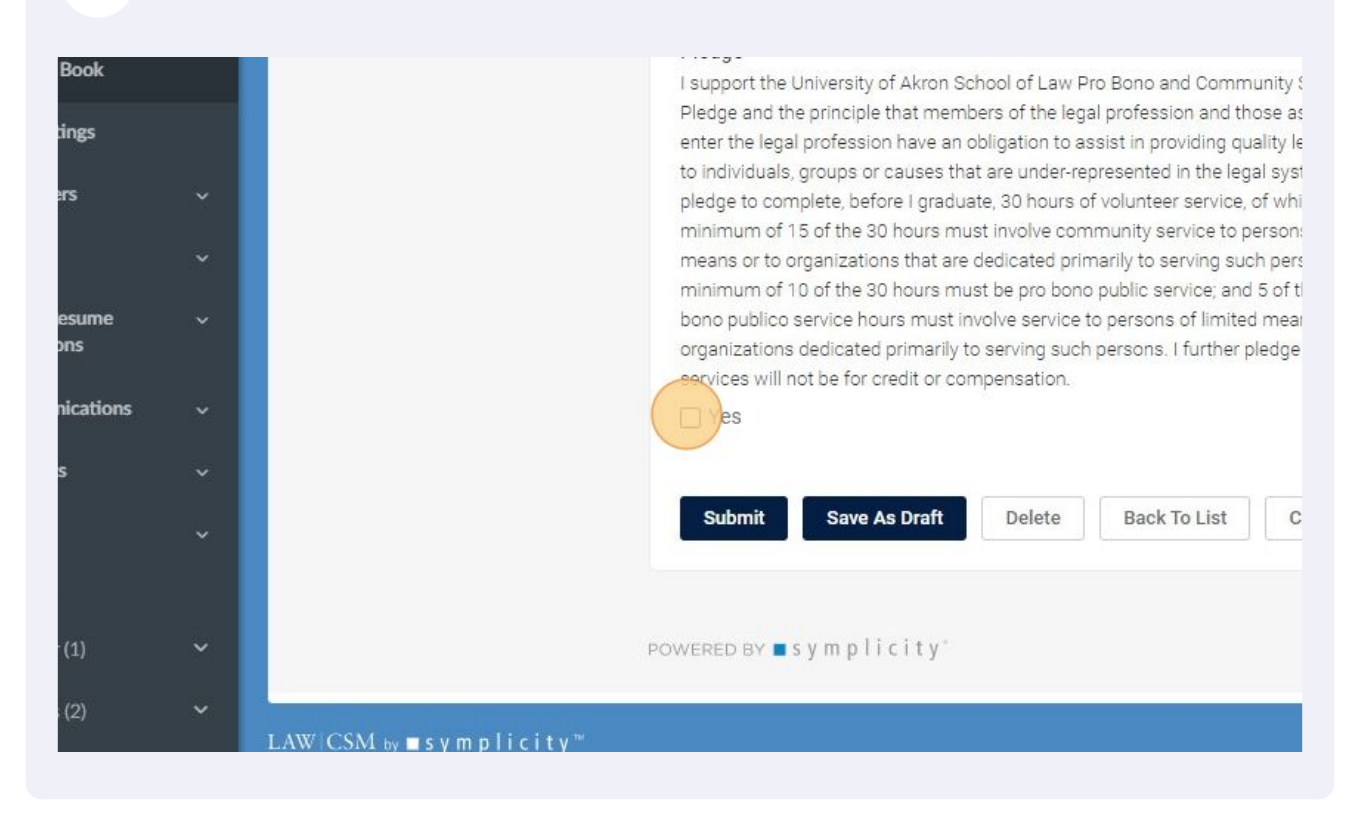

#### Submit or Save as Draft.

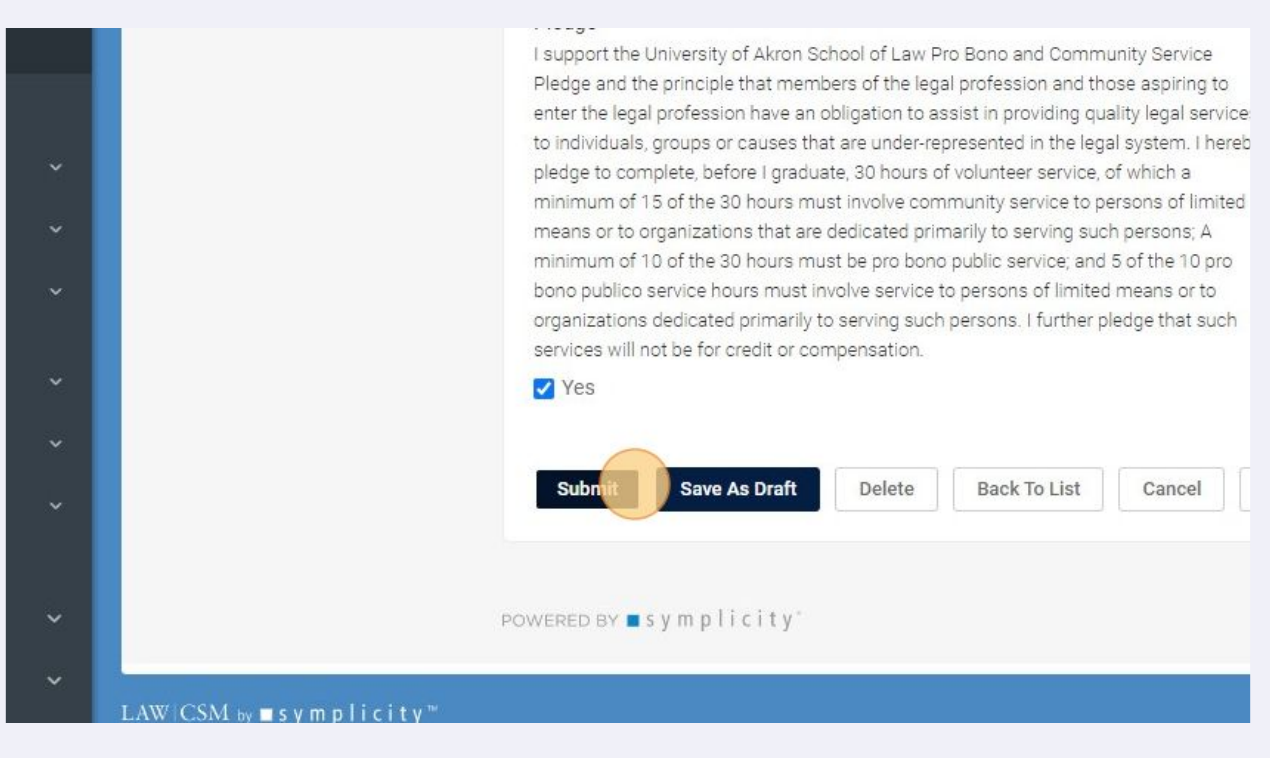

### Click "Edit" (you need to upload your certificate of supervisor form).

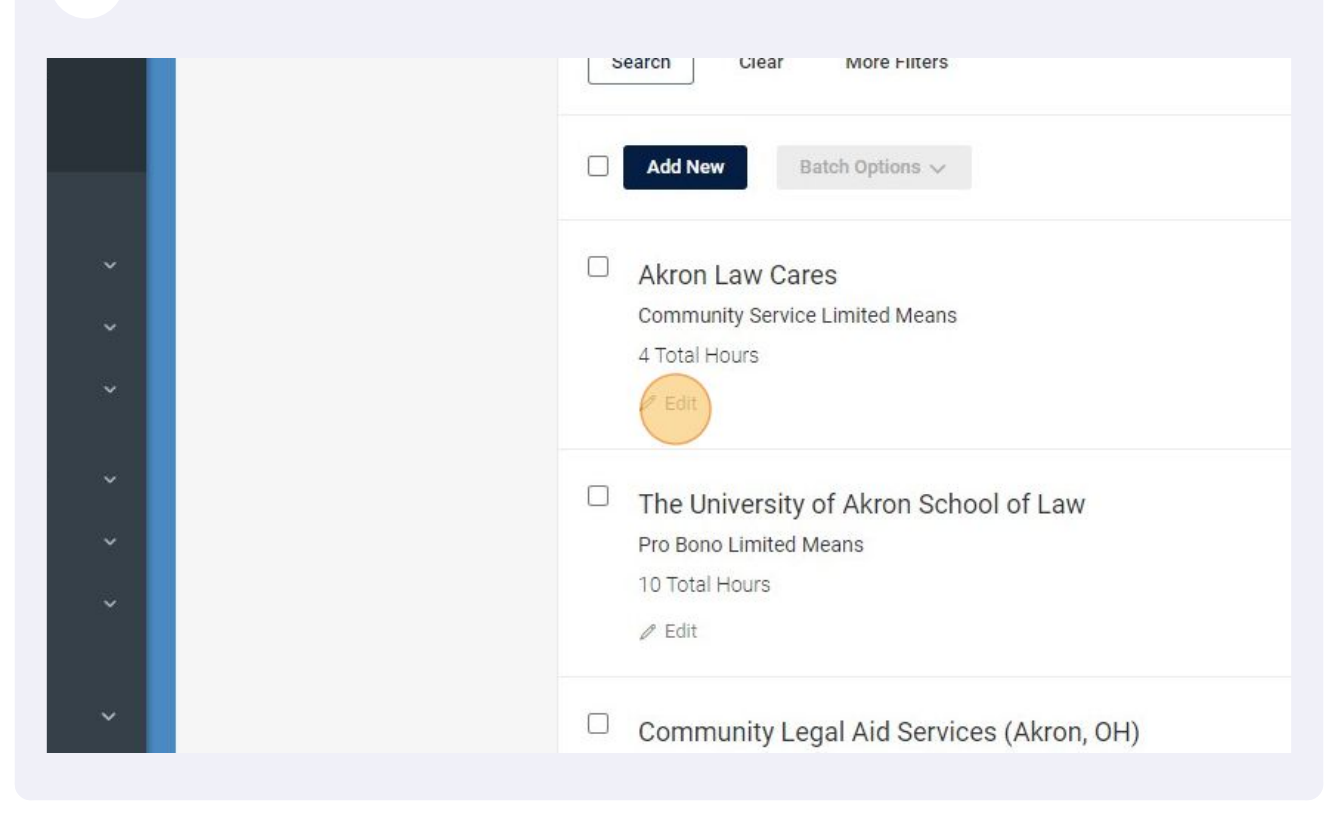

## Click "Report"

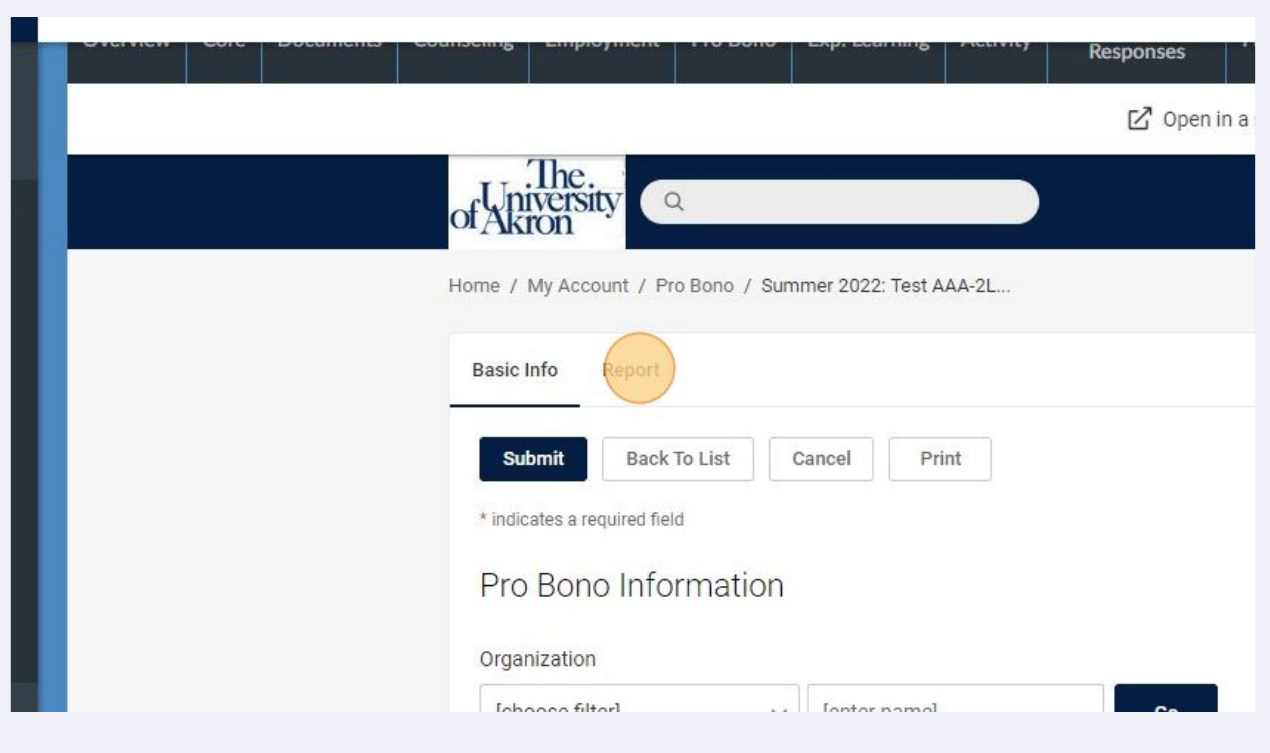

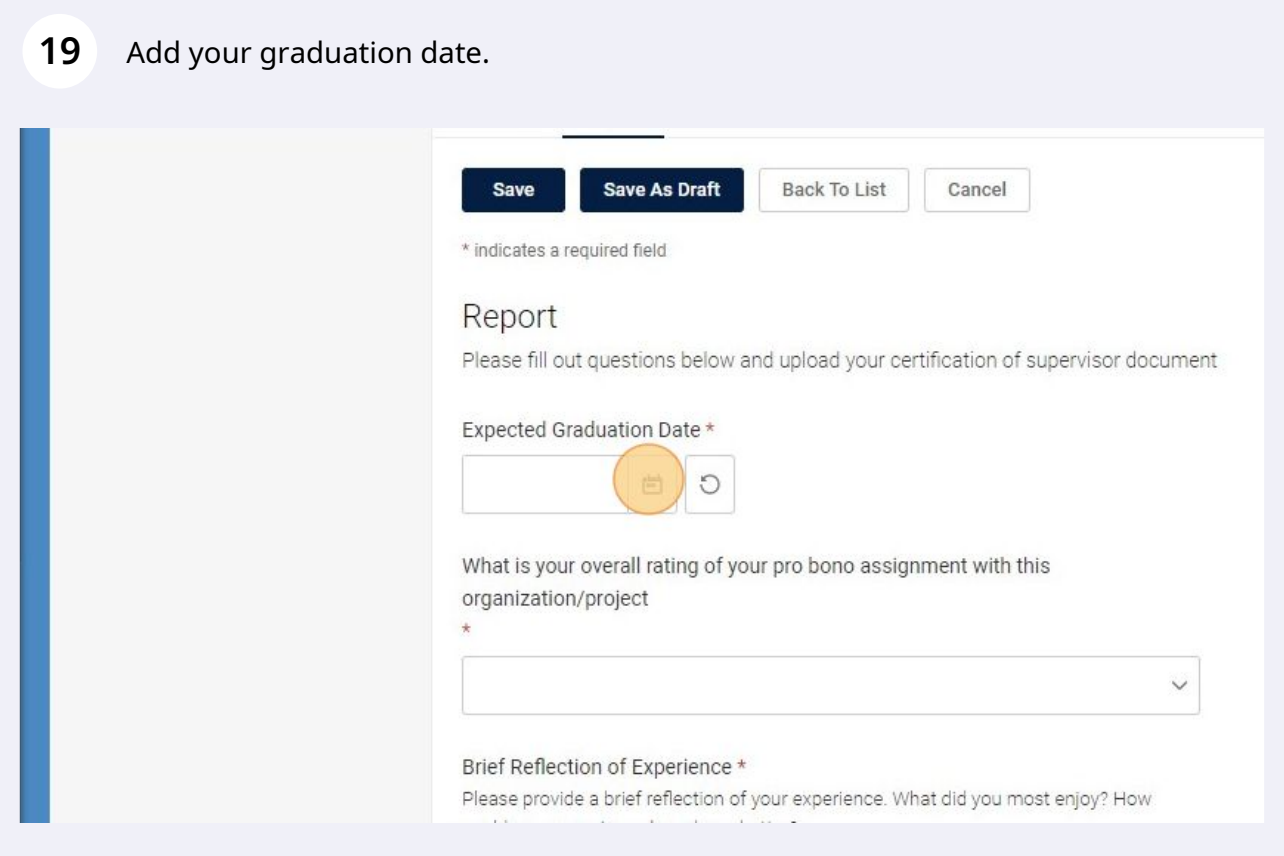

# Rate the project.

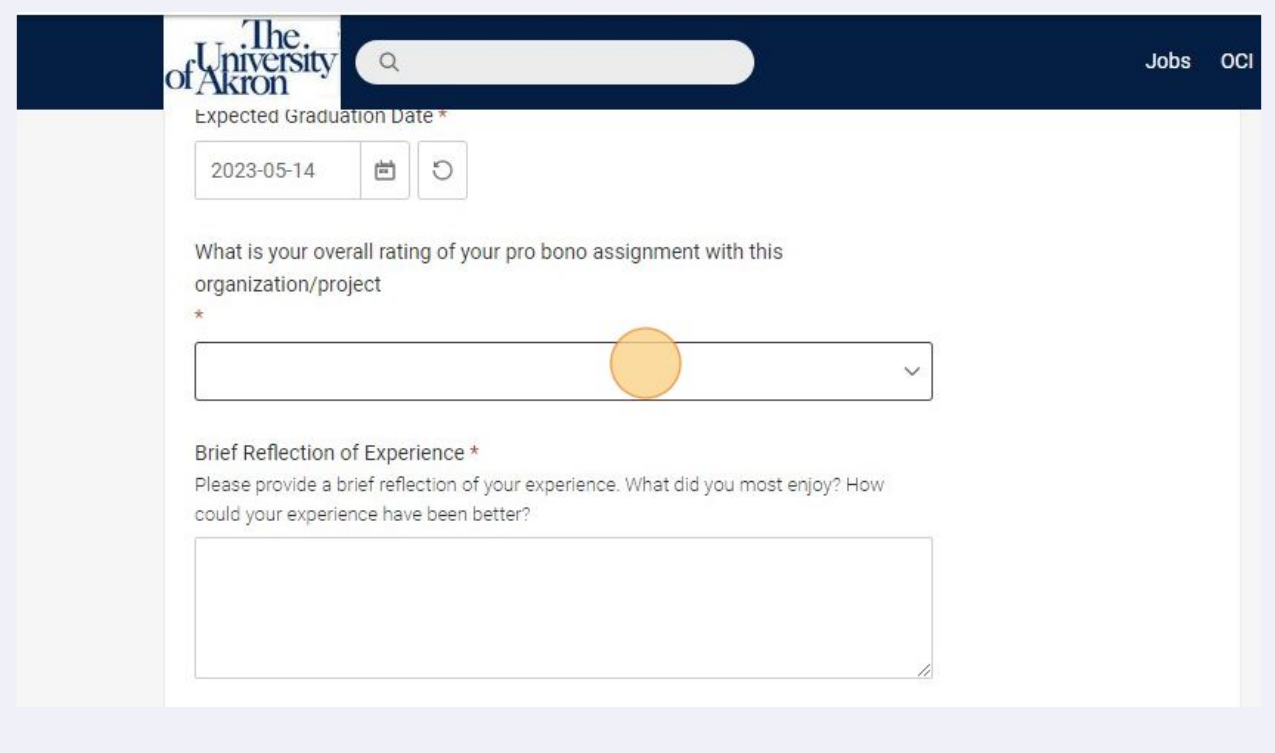

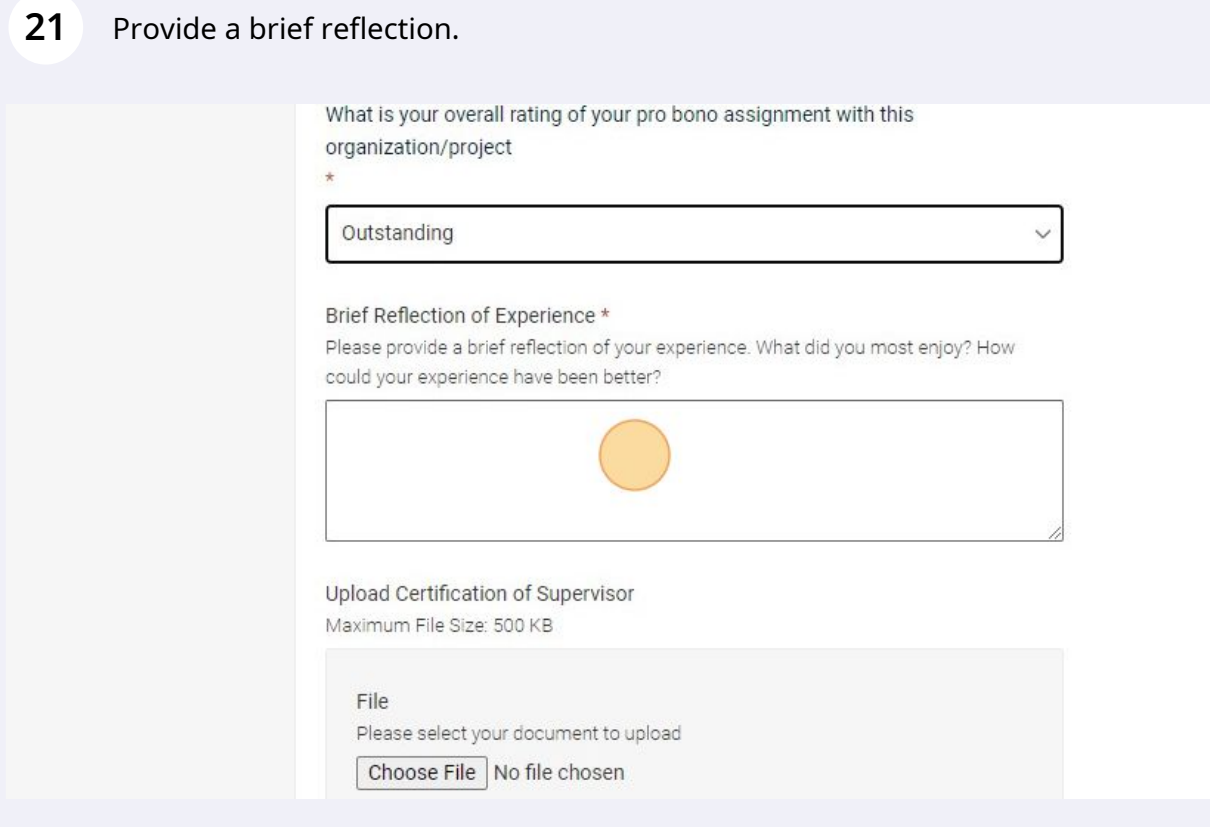

## **22** Click "Choose File" and add your Certificate of Supervisor form.

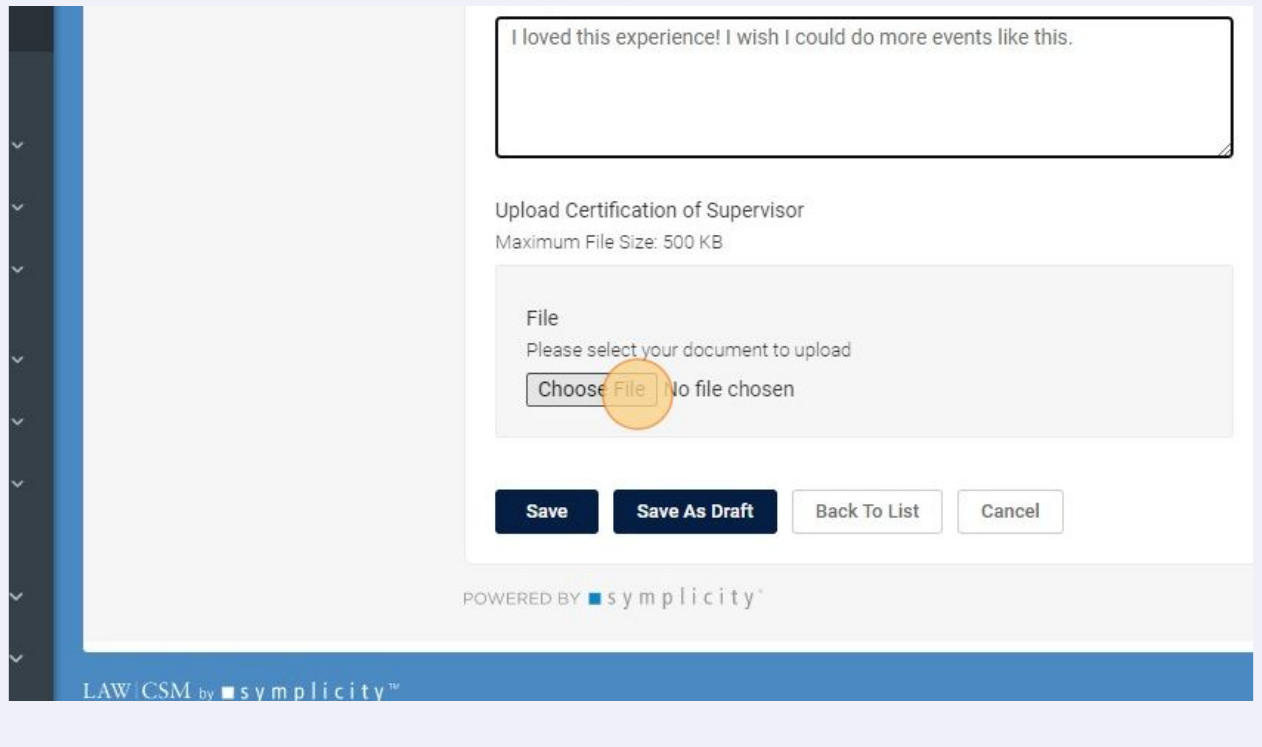

# **23** Save. Now you're done!I loved this experience! I wish I could do more events like this.  $\ddot{\phantom{0}}$ Upload Certification of Supervisor Maximum File Size: 500 KB File Please select your document to upload Choose File | AkronLawCares.pdf L. Say Save As Draft Back To List Cancel POWERED BY ■ s y m p l i c i t y' LAW CSM by  $\blacksquare$  symplicity"